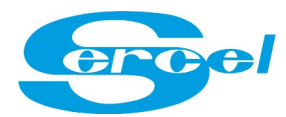

# **REPAIR LIVE**

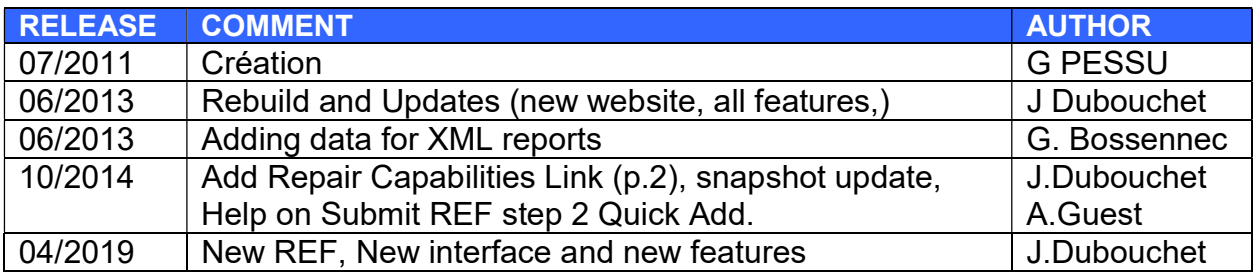

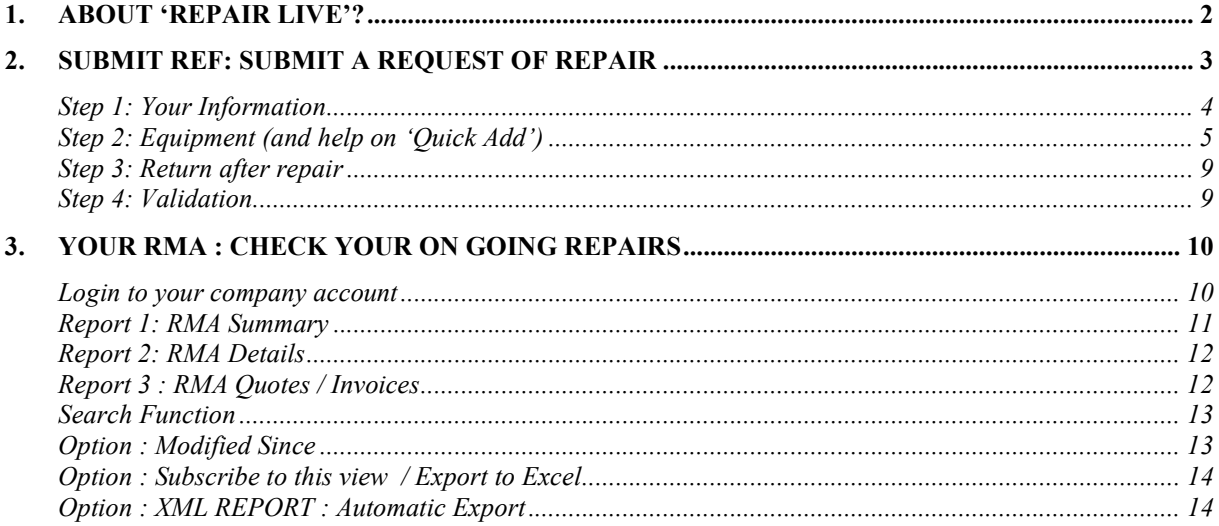

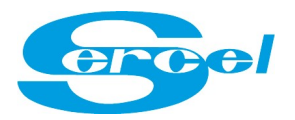

# 1.ABOUT 'REPAIR LIVE'?

Repair Live is a dedicated SERCEL web tool accessible from www.sercel.com website that allows customers 2 Main functions: 'Submit REF' and 'Your RMA'

#### **SUBMIT REF** If you wish to return equipment to a Sercel Service Center.

A unique RMA number is generated for each request and sent to the customer by email. RMA number should be written on export documents.

R.E.F is your request (Return Equipment Form)

RMA is the unique repair reference (Return Material Authorization) that acknowledges your request.

#### **YOUR RMA**

#### To follow up your Repair on going in a Service center

It requires a private corporate login/password. Contact Sercel if your company doesn't have any. Anyone that should be aware on repair progress in your company should have this access.

Information such as RMA number, statuses, forecast, shipping details, repair fees are available. Also a link to the RMA report is available with product description, serial number, faults and repair done.

### Also:

 $\triangleright$  On the websites links to our repair processes and shipping instructions are given.

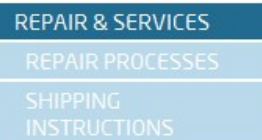

Repair capabilities per Service Center : ('Repair Matrix')

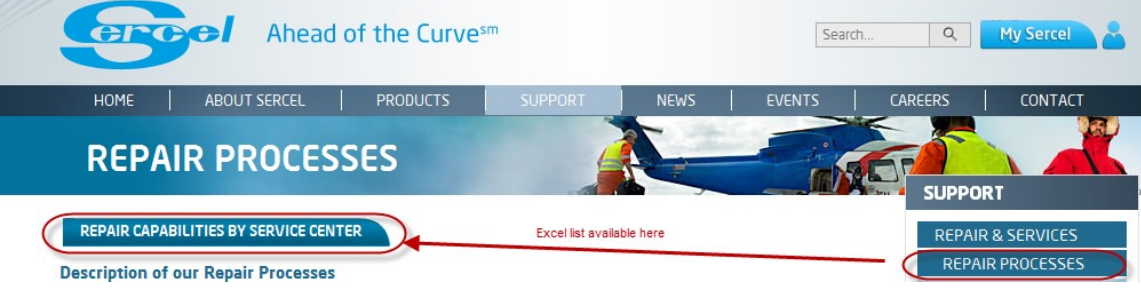

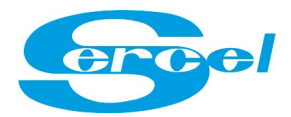

#### access to Repair live

In a web browser navigate to www.sercel.com then click on Repair Live

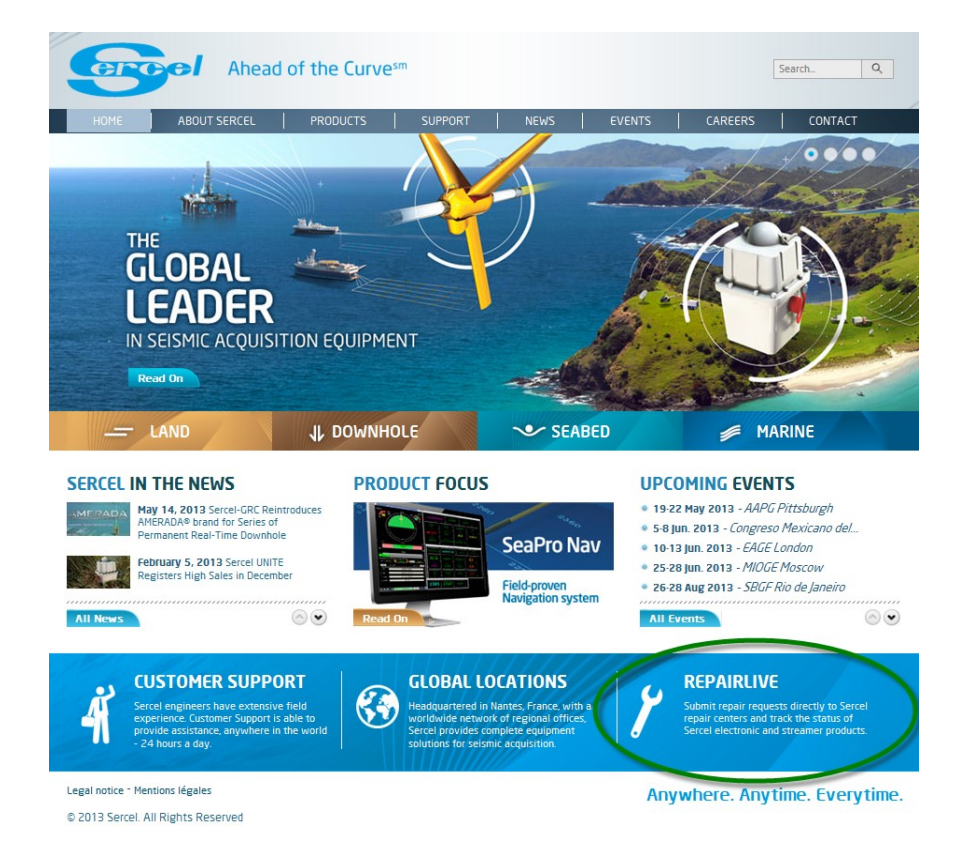

# 2. SUBMIT REF: SUBMIT A REQUEST OF REPAIR

Click on "Submit R.E.F" (Return Equipment Form) if you wish to have some equipment be sent to Sercel for Repair/Maintenance

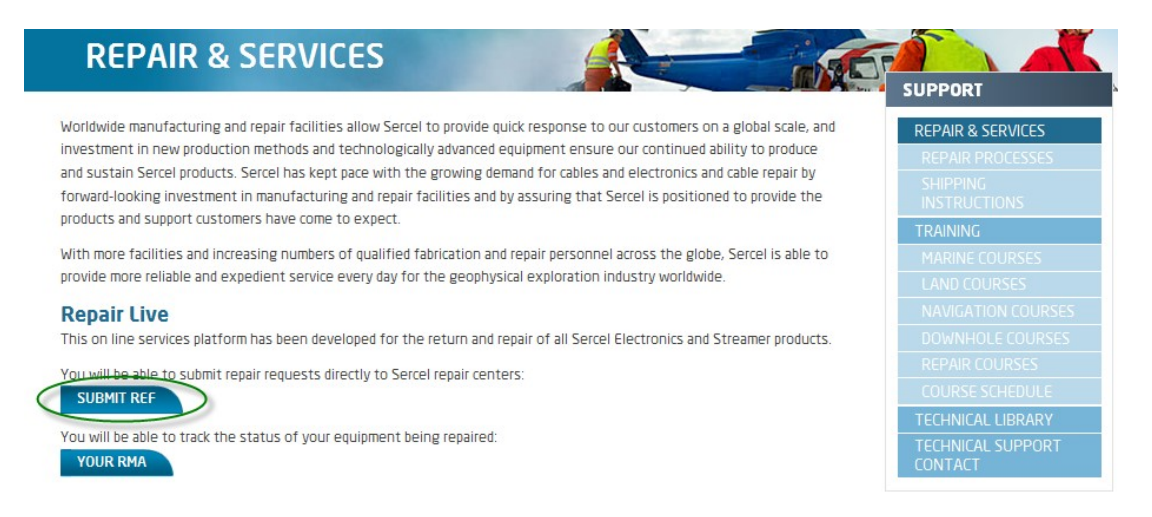

You will get your RMA number by e-mail as soon as your Return Equipment Form (REF) has been checked and approved by the Service Center. Submitting a REF is quick and easy: only 3 steps + 1 validation step.

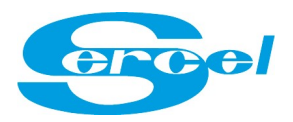

## Step 1: Your Information

## **Return Equipment Form**

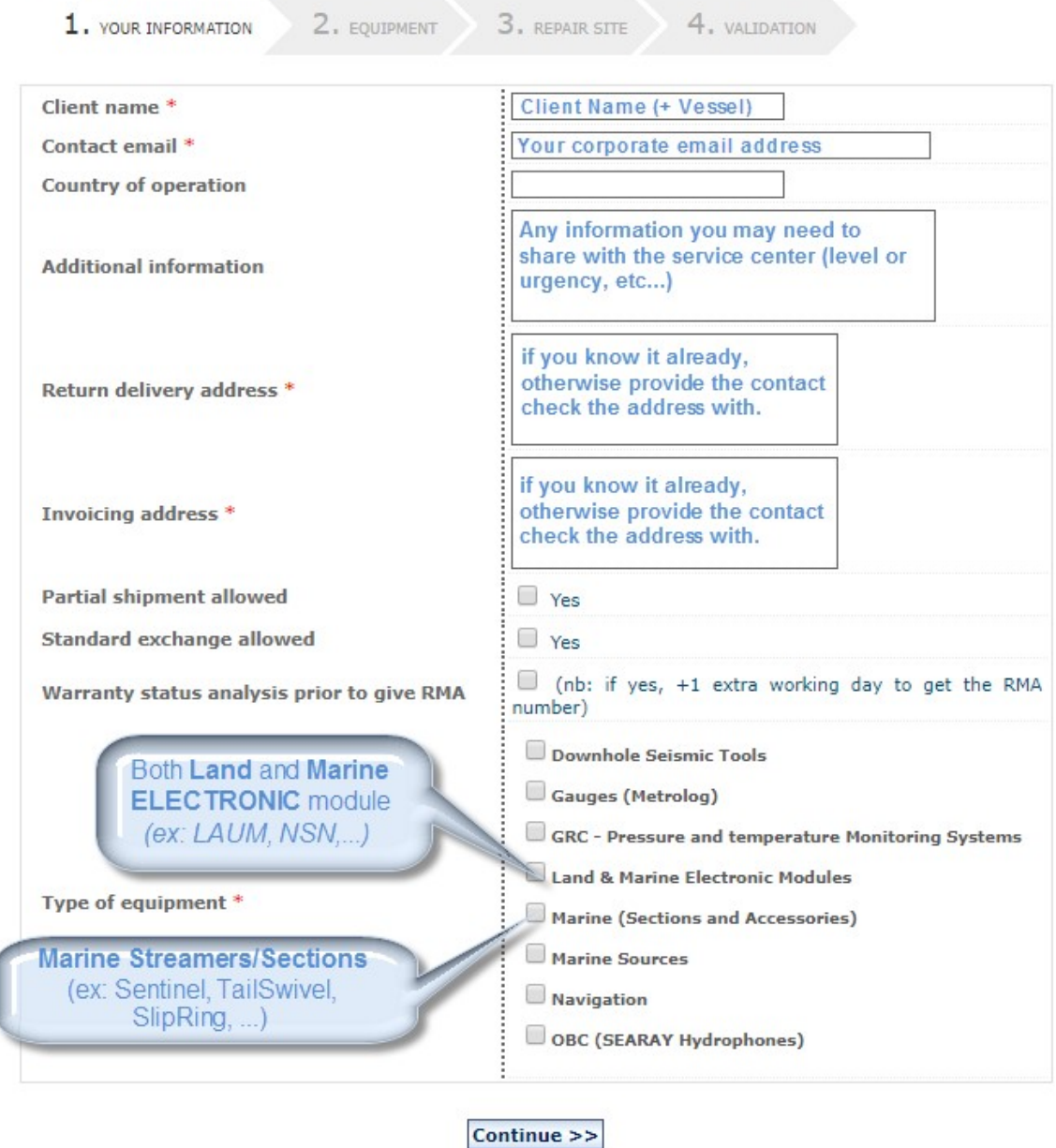

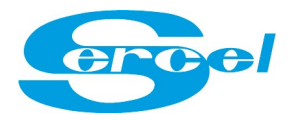

## Step 2: Equipment (and help on 'Quick Add')

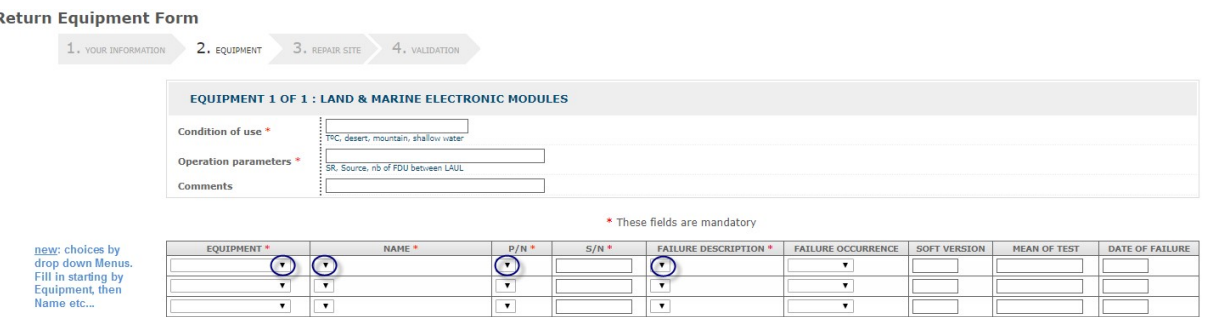

Fill-in by drop down menus: the Equipment, Name, P/N, S/N, Failure Description as mandatory fields. Other field are optional. Please fill-in if necessary.

If you have any additional information that may assist Sercel Service Center with the equipment repair (i.e. screenshots, printouts, test results etc) you are welcome to send these, in reply to the email that provided you a RMA number.

Alternatively, you may also send directly to repair.france@sercel.com and streamer.repair@sercel.com referring to the given RMA number.

#### Tips on step 2:

- $\triangleright$  If you have 1 or 2 equipments to return you can directly fill in the boxes.
- If you have a long list (10 or more equipment to return) we suggest you to use the  $\sqrt{\frac{Quick \text{ add}}{}}$  option: that's much quicker (based on copy/paste).
- $\triangleright$  For Marine Sections & Accessories category there is also available an Excel "Customer Report Fault" with drop down boxes choices. You may download, fill off-line, then copy/paste at this  $\frac{Quick \text{ add}}{Return \text{ Equation of } Form}$  stage (step 2).

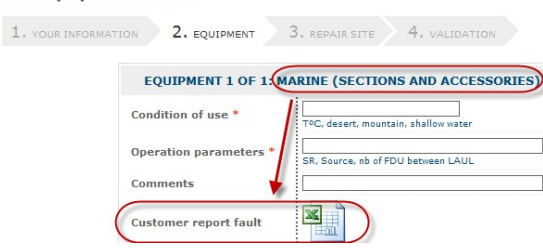

More detail on  $\sqrt{\frac{Quick \text{ add}}{n}}$  on next page with an example.

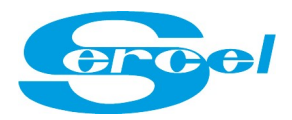

**Quick add** 

Quick Add is simple and the fastest way to fill in the REF form. (it's a copy/paste from excel or a .csv download) We will now detail an example.

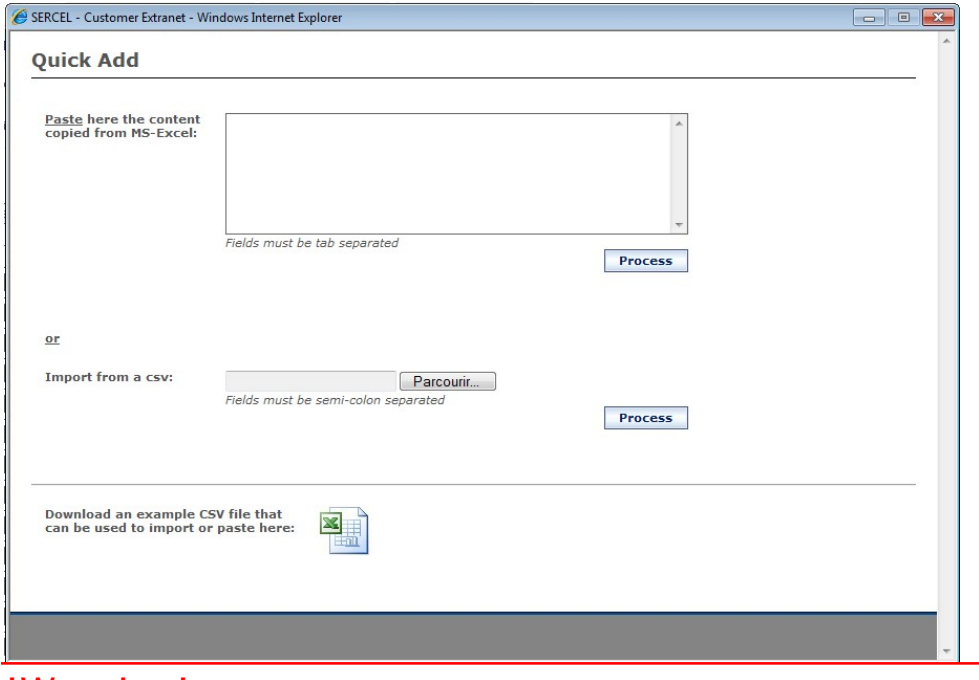

!Warning! Prior to use the Quick add option, the list must but empty.

 Create (or download if available) an excel file based on 9 columns (as below example)

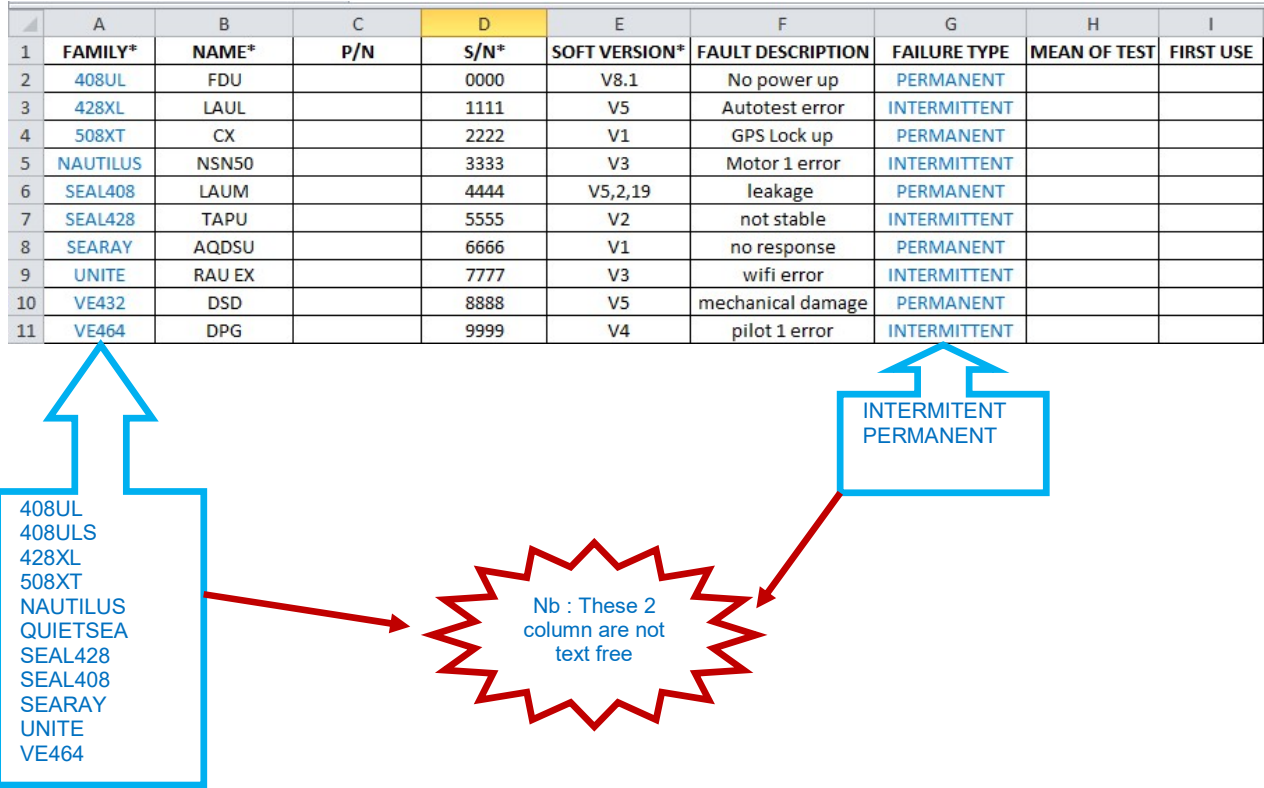

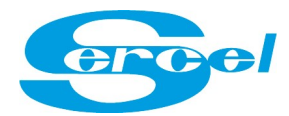

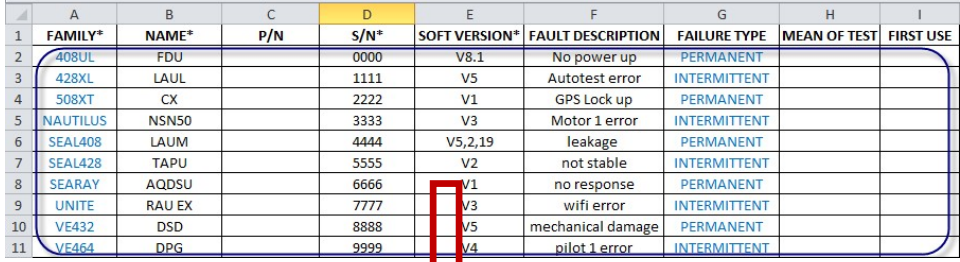

#### Copy the data (from line 2 , without line number 1)

## Paste the data in Quick Add window, Then click on Process

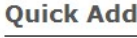

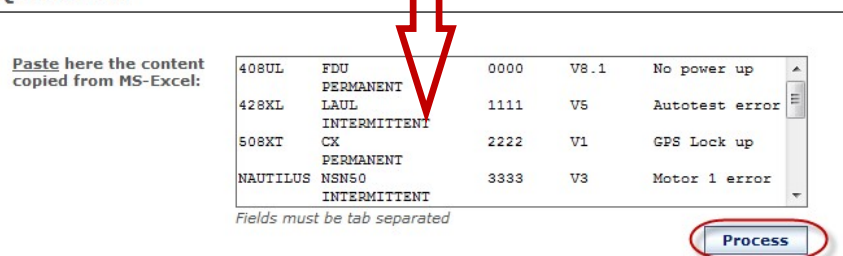

### Here is the result after clicking on 'Process'

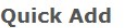

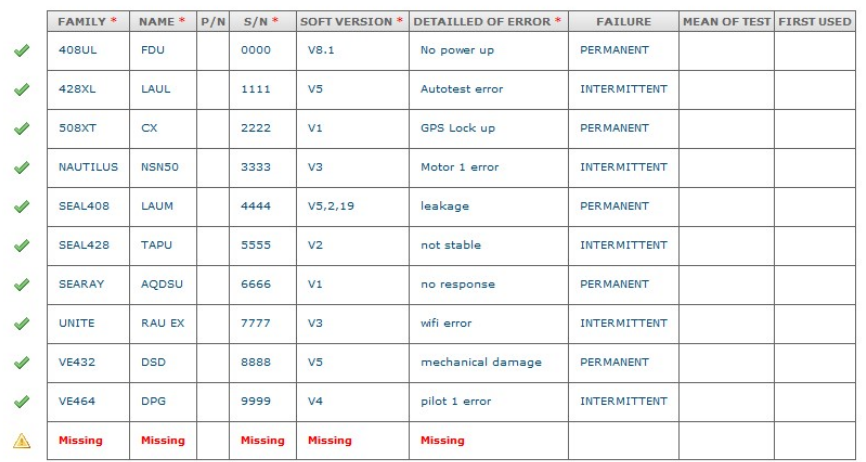

### Click on Confirm if that's right.

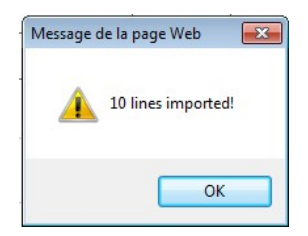

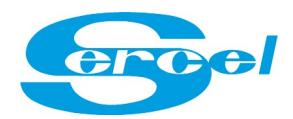

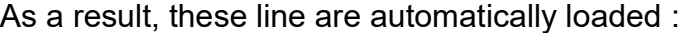

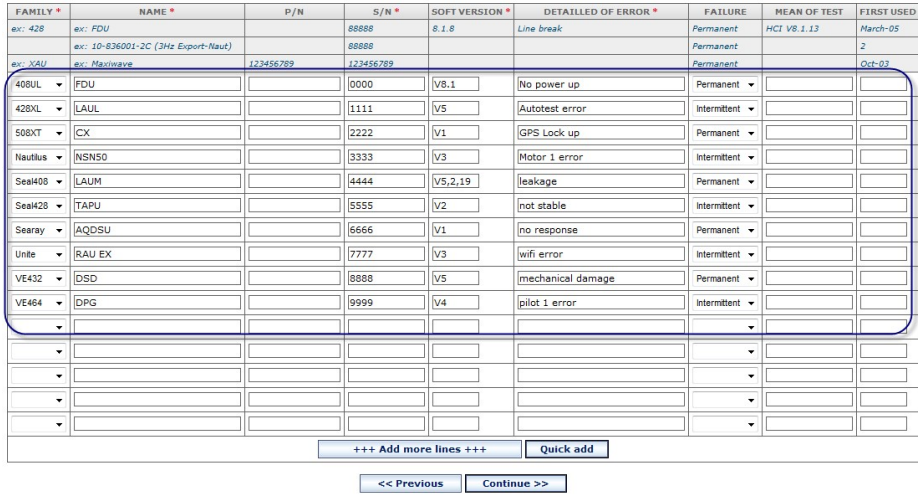

Other option is to save your file in csv format with respect of the 9 columns and download it with this:

 $or$ 

Import from a csv:

Parcourir...

Fields must be semi-colon separated

**Process** 

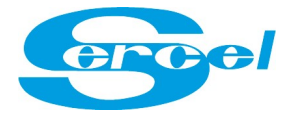

## Step 3: Return after repair

**Return Equipment Form** 

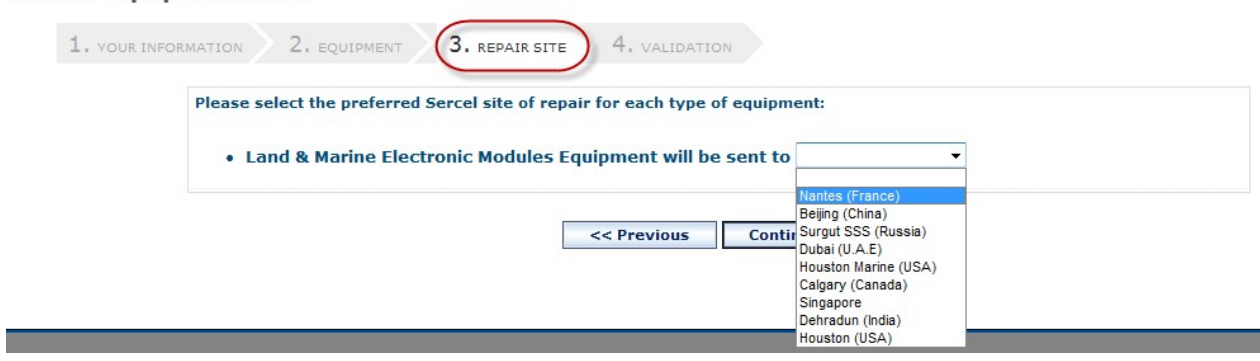

Choose the site to your nearest location. Also refer to the repair Capabilities per each Service Center (available on website)

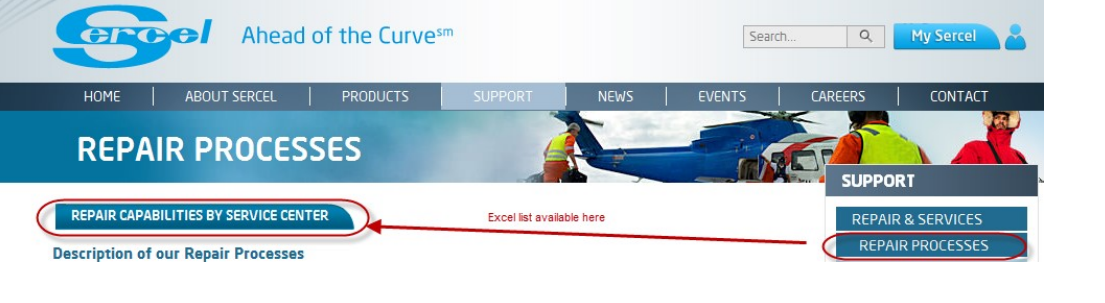

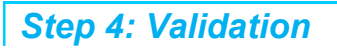

At this stage, please verify (eventually modify) your entries.

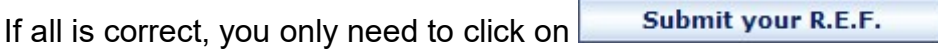

You have now ended the "SUBMIT REF" request.

#### What's next ?

You will receive an automatic email to inform you that your request is being analyzed by the relevant Service Centre/Repair Coordinator who will then reply with RMA number or confirm assignment to relevant repair facility asap.

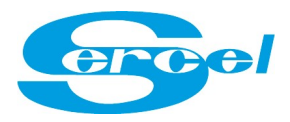

# 3.YOUR RMA : CHECK YOUR ON GOING REPAIRS

### **Login to your company account**

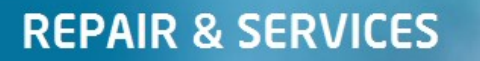

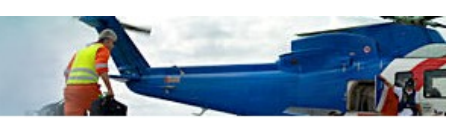

Worldwide manufacturing and repair facilities allow Sercel to provide quick response to our customers on a global scale, and investment in new production methods and technologically advanced equipment ensure our continued ability to produce and sustain Sercel products. Sercel has kept pace with the growing demand for cables and electronics and cable repair by forward-looking investment in manufacturing and repair facilities and by assuring that Sercel is positioned to provide the products and support customers have come to expect.

With more facilities and increasing numbers of qualified fabrication and repair personnel across the globe, Sercel is able to provide more reliable and expedient service every day for the geophysical exploration industry worldwide.

#### **Repair Live**

This on line services platform has been developed for the return and repair of all Sercel Electronics and Streamer products.

You will be able to submit repair requests directly to Sercel repair centers:

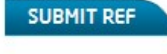

You will be able to track the status of your equipment being repaired:

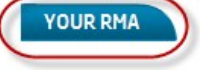

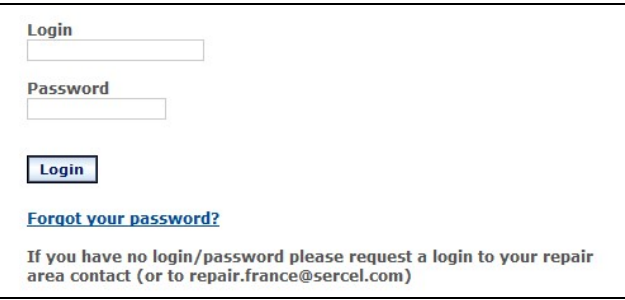

Note on web browser:

We suggest to use any browser (ex: Chrome, Safary, ...) but not Internet Explorer. If using Internet Explorer, we suggest you erase the web cash of IE before logging into this new Repair-Live Release. Otherwise some display new functions may not be visible.

There are 3 Main Views:

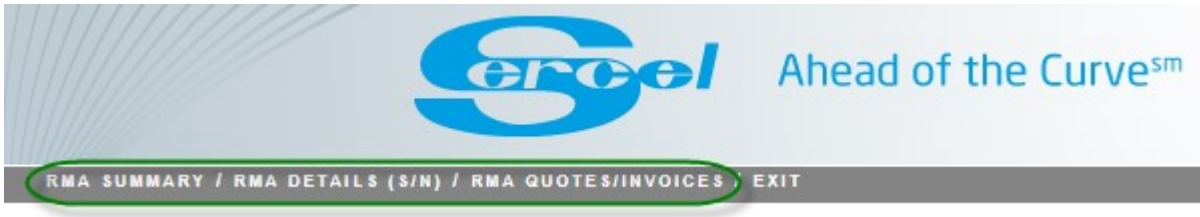

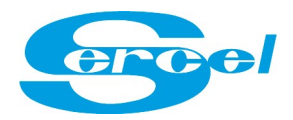

## **Report 1: RMA Summary**

Summary at RMA and Order Acknowledgment (OA) level of In progress / Ready to Ship / Completed OA/RMA per Service Centers with quantities of equipment received, in progress and already shipped.

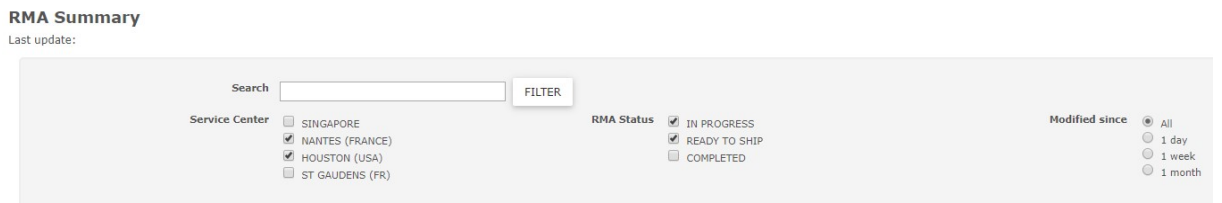

#### Example:

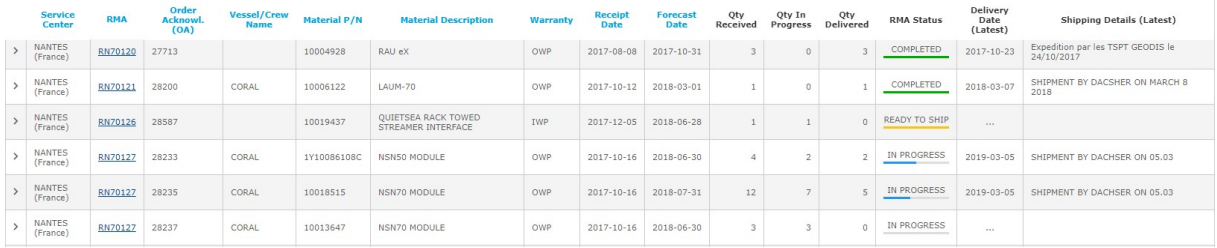

#### Statuses with colored bar per quantity already completed.

(Ready to Ship means repair completed but not yet shipped. Completed means also shipped. )

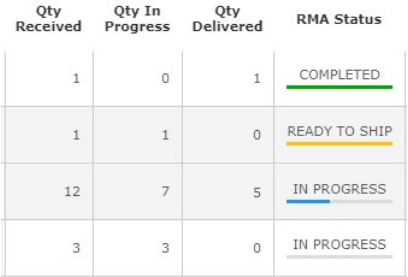

You can click on the left « > » to see any extra details (in case of partial shipments)

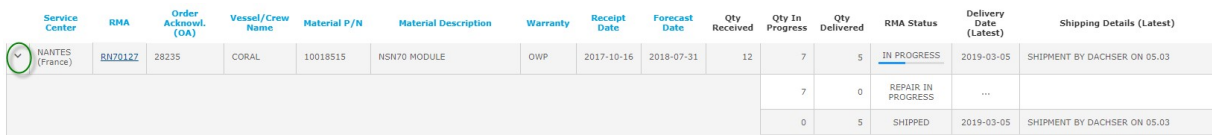

#### You can access the RMA Report (.pdf) by clicking on the RMA number:

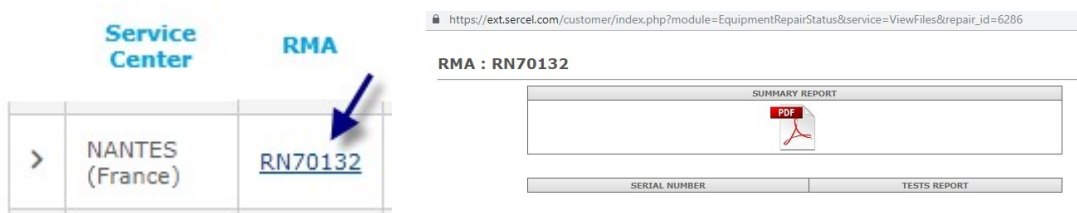

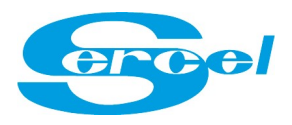

e de Bel Air 44470 Carquefou France. SAS Registered capital of 2 000 000 €<br>Tel +33 (0)2 40 30 11 81 - Fax +33 (0)2 40 30 19 48<br>Register No 378 040 497 Nantes. APE 26518. VAT No FR 25 378 040 497<br>Sites : Brest - Dubai - San

#### **RETURN MATERIAL AUTHORIZATION SUMMARY REPORT**

**RMA: RN70132** 

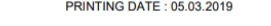

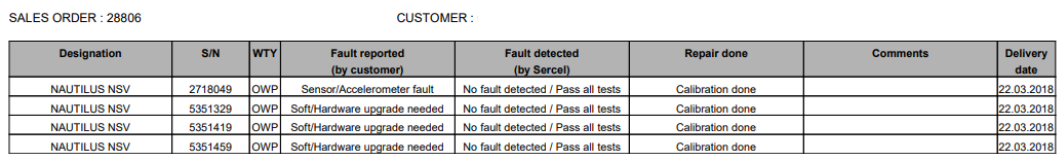

## Report 2: RMA Details

Similar info contained into RMA .pdf reports, but in Html format and with possibility to filter by service center ,order statuses, and latest modifications (1 day/week/month).

#### Example:

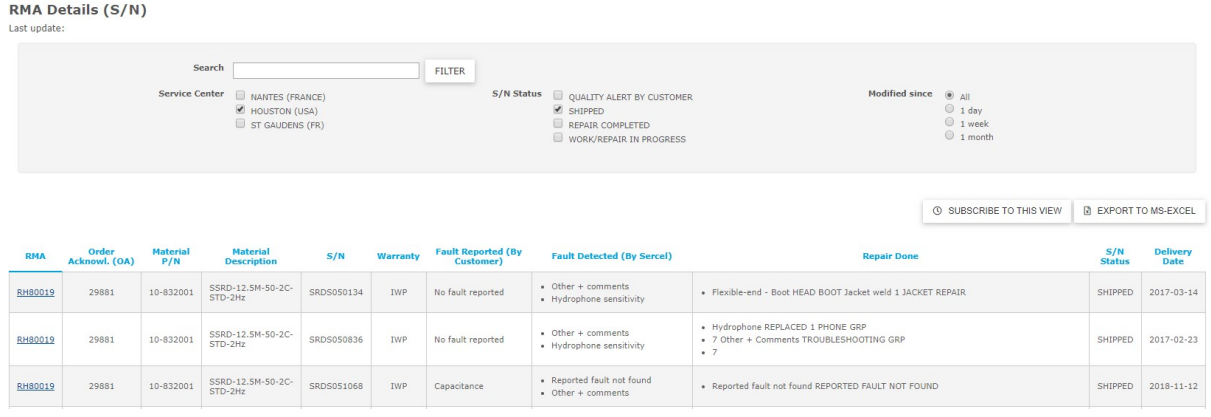

### Report 3 : RMA Quotes / Invoices

In this report, Quote amount are available, and Invoice amount (when shipped) are available.

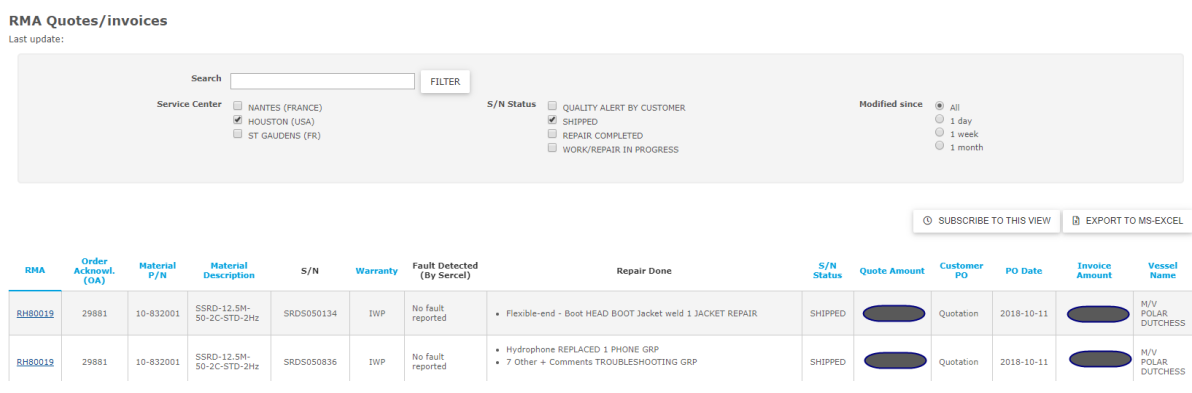

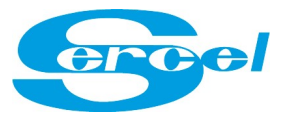

## **Search Function**

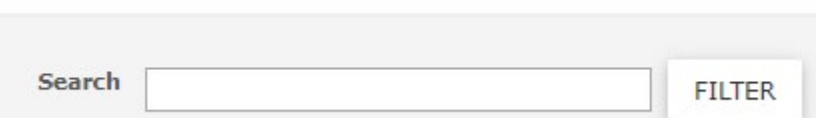

Search by RMA, OA, P/N, S/N, Material name, Fault etc... and press enter or click on Filter

Examples:

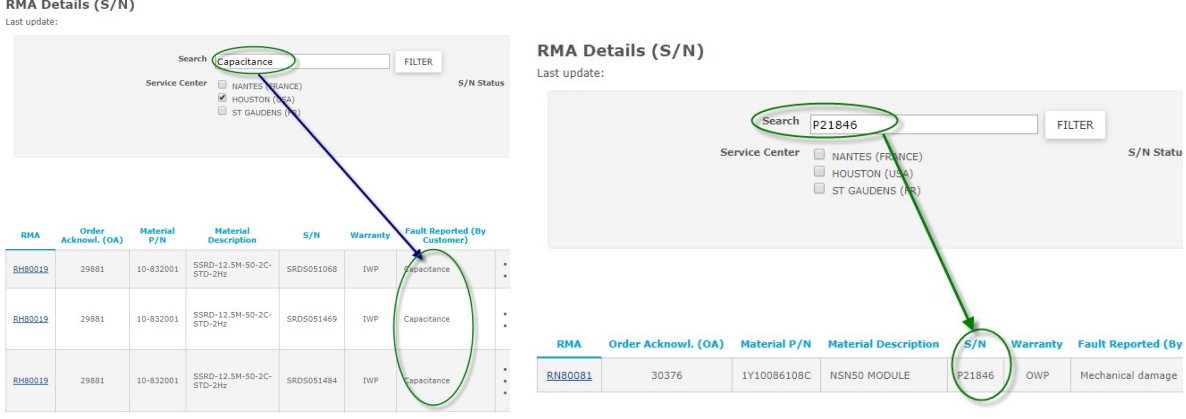

**Option : Modified Since** 

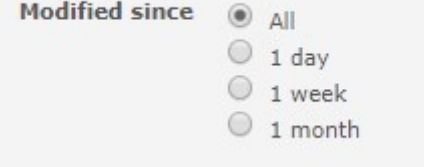

To view only the modifications on your RMAs since 1 day / week/ month or all.

Note: The datas beiing reloaded on 24/04/2019, this sort might take few weeks to be relevent.

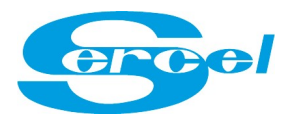

## **Option : Subscribe to this view / Export to Excel**

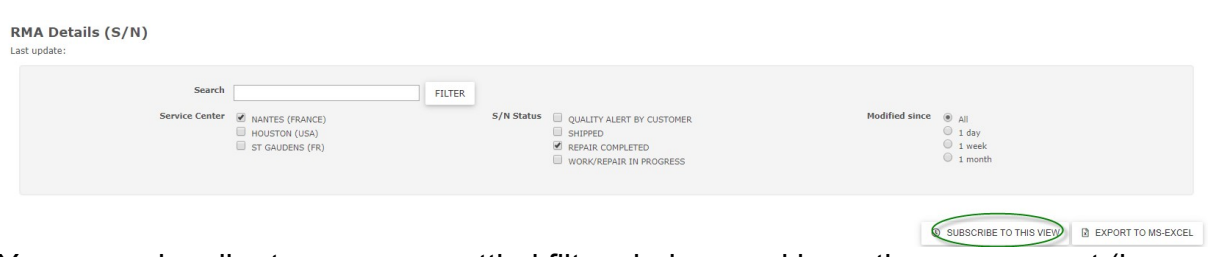

You can subscribe to your own settled filter choices and have the same report (in excel format) be sent to your email address every day/week/month.

To unsubscribe, you will have a link into the email you receive.

You can also export (just for one time) the shown view into excel:

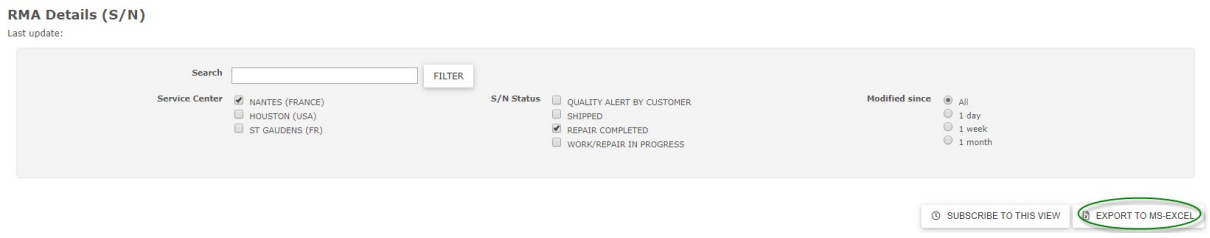

Option : XML REPORT : Automatic Export

You have the possibility to receive a daily/weekly/monthly report in .XML format. This report is either sent to an email of your choice or to a FTP server of your choice. This XML report will contain all the upper information.

Please contact your Service Center or repair.france@sercel.com if you wish to activate this function or get further information.

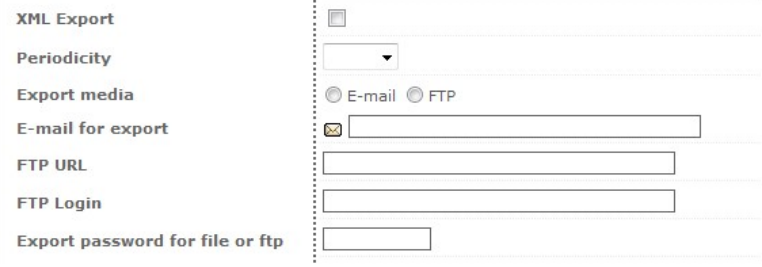